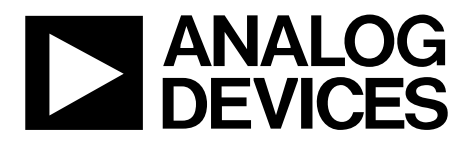

EV-ADF41020EB1Z User Guide UG-405

One Technology Way • P.O. Box 9106 • Norwood, MA 02062-9106, U.S.A. • Tel: 781.329.4700 • Fax: 781.461.3113 • www.analog.com

### **Evaluation Board for the [ADF41020](http://www.analog.com/ADF41020?doc=UG-405.pdf) PLL Frequency Synthesizer**

#### <span id="page-0-1"></span>**FEATURES**

**Self-contained board for generating RF frequencies Contains th[e ADF41020 1](http://www.analog.com/ADF41020?doc=UG-405.pdf)8 GHz frequency synthesizer IC Accompanying software allows complete control of synthesizer functions from a PC** 

#### <span id="page-0-2"></span>**EVALUATION KIT CONTENTS**

#### **[EV-ADF41020EB1Z b](http://www.analog.com/EV-ADF41020EB1Z?doc=UG-405.pdf)oard**

**CD that includes Self-installing software that allows users to control the board and exercise all functions of the device Electronic version of the [ADF41020 d](http://www.analog.com/ADF41020?doc=UG-405.pdf)ata sheet Electronic version of the UG-405 user guide** 

#### <span id="page-0-3"></span>**ADDITIONAL EQUIPMENT**

<span id="page-0-7"></span>**PC running Windows XP or more recent version Spectrum analyzer Oscilloscope (optional) Power supplies of 5.5 V and 15 V** 

#### <span id="page-0-4"></span>**DOCUMENTS NEEDED**

**[ADF41020 d](http://www.analog.com/ADF41020?doc=UG-405.pdf)ata sheet** 

#### <span id="page-0-5"></span>**REQUIRED SOFTWARE**

**Analog Devices, Inc., Int-N software (Version 7 or higher) [ADIsimPLL™](http://www.analog.com/adisimpll?doc=UG-405.pdf)** 

#### <span id="page-0-6"></span>**GENERAL DESCRIPTION**

The [EV-ADF41020EB1Z e](http://www.analog.com/EV-ADF41020EB1Z?doc=UG-405.pdf)valuation board allows users to evaluate the performance of th[e ADF41020 f](http://www.analog.com/ADF41020?doc=UG-405.pdf)requency synthesizer for phase-locked loops (PLLs). [Figure 1](#page-0-0) shows the board, which contains th[e ADF41020 s](http://www.analog.com/ADF41020?doc=UG-405.pdf)ynthesizer, a 100 MHz TCXO, power supplies, a USB interface, and an RF output. There is also an active loop filter and a 12 GHz VCO on board. The evaluation kit contains software that is compatible with Windows® XP and later versions to allow easy programming of the synthesizer.

The USB interface allows software programming of the [ADF41020.](http://www.analog.com/ADF41020?doc=UG-405.pdf) A USB cable is included with the board to allow software programmability.

Full specifications on th[e ADF41020](http://www.analog.com/ADF41020?doc=UG-405.pdf) are available in th[e ADF41020](http://www.analog.com/ADF41020?doc=UG-405.pdf) data sheet, which should be consulted in conjunction with this user guide when working with the evaluation board.

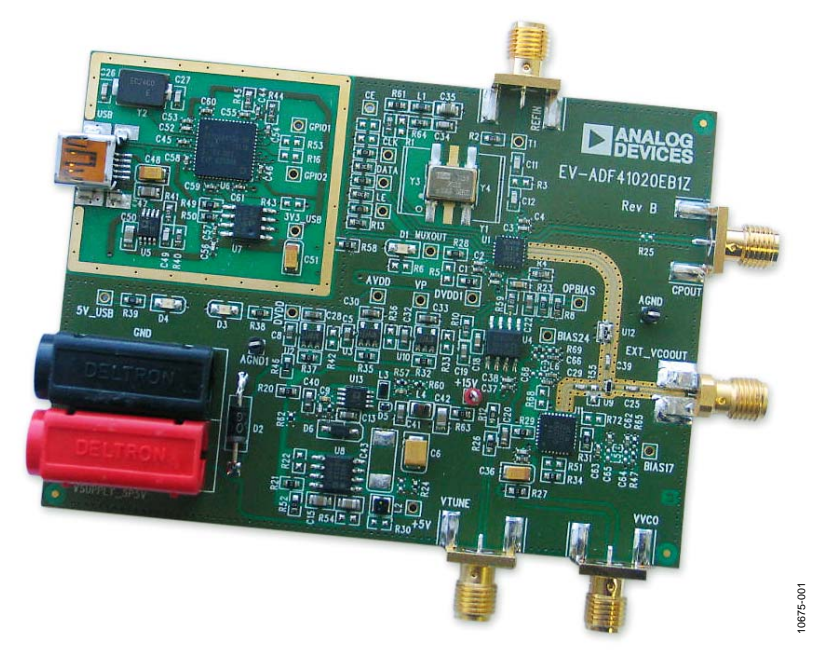

#### **EVALUATION BOARD PHOTOGRAPH**

<span id="page-0-0"></span>Figure 1[. EV-ADF41020EB1Z E](http://www.analog.com/EV-ADF41020EB1Z?doc=UG-405.pdf)valuation Board

# **TABLE OF CONTENTS**

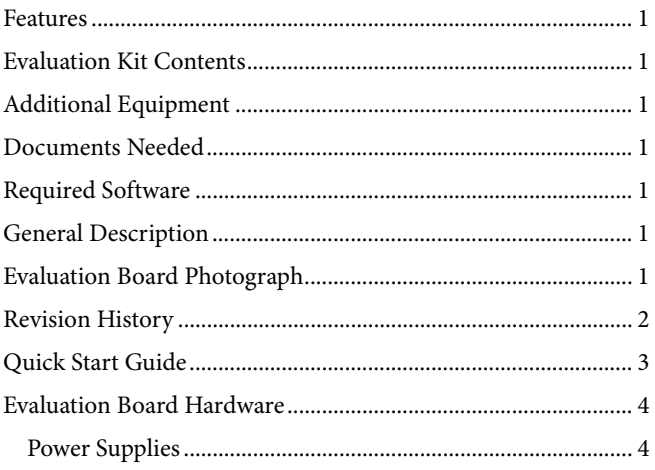

### <span id="page-1-0"></span>**REVISION HISTORY**

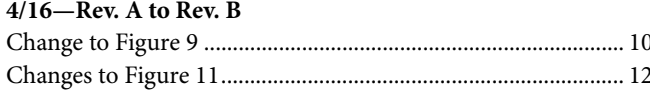

### $1/15$ —Rev. 0 to Rev. A

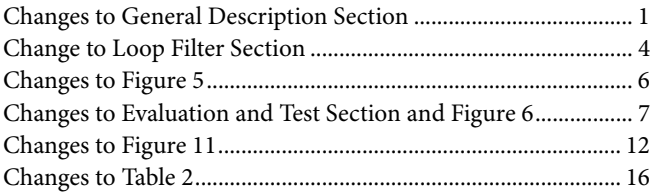

#### 12/12-Revision 0: Initial Version

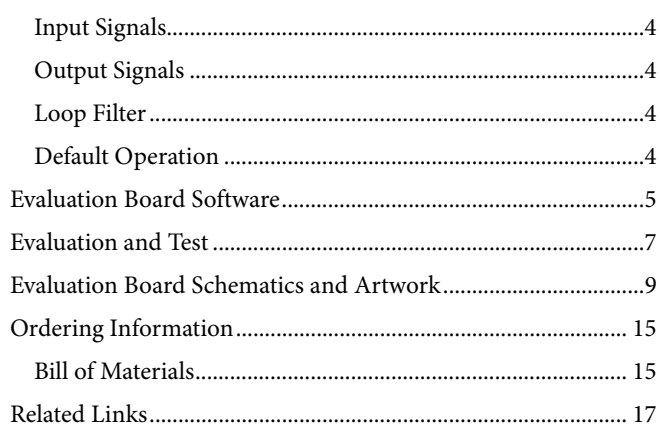

### <span id="page-2-0"></span>QUICK START GUIDE

Use the following steps to evaluate th[e ADF41020:](http://www.analog.com/ADF41020?doc=UG-405.pdf)

- 1. Install the Int-N software.
- 2. Follow the hardware driver installation procedure.
- 3. Connect the following power supplies to the [EV-ADF41020EB1Z.](http://www.analog.com/EV-ADF41020EB1Z?doc=UG-405.pdf)
	- a. Connect the 5.5 V power supply to the on-board banana connectors.
	- b. Connect the 15 V power supply to the test points labeled +15V and AGND.
- 4. Connect the USB cable to the PC and to the [EV-ADF41020EB1Z.](http://www.analog.com/EV-ADF41020EB1Z?doc=UG-405.pdf)
- 5. Run the Int-N software.
- 6. Select th[e ADF41020](http://www.analog.com/ADF41020?doc=UG-405.pdf) and the USB board in the **Select Device and Connection** tab of the software front panel window.
- 7. Ensure that the message **Board connected** appears on the front panel.
- 8. Click the **Main Controls**tab to input RF settings and settings.
- 9. Note that the **Phase Detector Polarity** drop-down list in the **Settings** section must be set to **Negative** to suit the active loop filter in inverting mode.
- 10. Update all registers.
- 11. Connect the EXT\_VCOOUT output to a signal source analyzer.
- 12. Measure the results.

### <span id="page-3-0"></span>EVALUATION BOARD HARDWARE

The evaluation board comes with a USB cable to connect to the USB port of a PC[. Figure 3](#page-3-6) shows the evaluation board silkscreen. The [EV-ADF41020EB1Z](http://www.analog.com/EV-ADF41020EB1Z?doc=UG-405.pdf) schematics are shown in [Figure 8,](#page-8-1) [Figure](#page-9-0) 9, [Figure 10,](#page-10-0) and [Figure 11.](#page-11-0)

### <span id="page-3-1"></span>**POWER SUPPLIES**

The board is powered via two external supplies, 5.5 V and 15 V, and connected as described in th[e Quick Start Guide](#page-2-0) section.

### <span id="page-3-2"></span>**INPUT SIGNALS**

The 100 MHz TCXO provides the necessary reference signal. An external  $REF_{IN}$  can be used if desired. A low noise, high slew rate reference source is best for achieving the stated performance of the [ADF41020.](http://www.analog.com/ADF41020?doc=UG-405.pdf)

### <span id="page-3-3"></span>**OUTPUT SIGNALS**

The VCO output is available at EXT\_VCOOUT through a standard SMA connector.

### <span id="page-3-4"></span>**LOOP FILTER**

An active loop filter using standard feedback is inserted between the charge pump output and the VCO input[. Figure 2](#page-3-7) shows the [ADIsimPLL](http://www.analog.com/adisimpll?doc=UG-405.pdf) loop filter configuration[. Table 1](#page-3-8) shows how the [ADIsimPLL](http://www.analog.com/adisimpll?doc=UG-405.pdf) loop filter component descriptors are related to the evaluation board descriptors i[n Figure 8,](#page-8-1) [Figure](#page-9-0) 9[, Figure 10,](#page-10-0) and [Figure 11.](#page-11-0) [Figure 3](#page-3-6) shows the loop filter component placements.

The design parameters for the loop filter are for a center frequency of 12,000 MHz, a PFD frequency of 2.5 MHz, and an active loop filter bandwidth of 30 kHz. To design a filter for different frequency setups, use the [ADIsimPLL](http://www.analog.com/adisimpll?doc=UG-405.pdf) simulation software to generate filter component values and evaluate the results.

<span id="page-3-8"></span>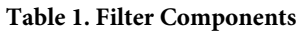

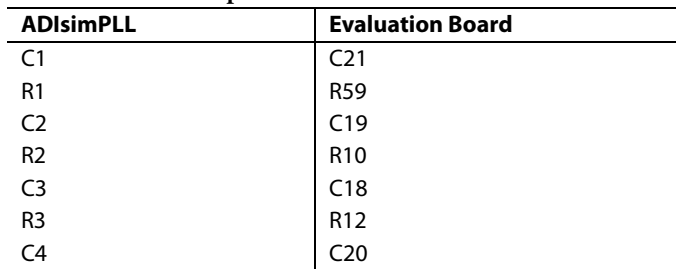

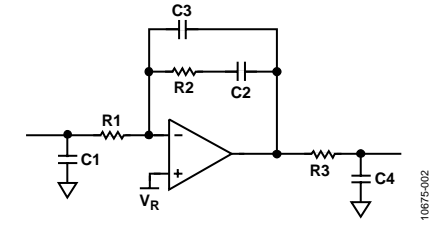

*Figure 2[. ADIsimPLL](http://www.analog.com/adisimpll?doc=UG-405.pdf) Filter*

### <span id="page-3-7"></span><span id="page-3-5"></span>**DEFAULT OPERATION**

All components necessary for LO generation are inserted on the board. The board is shipped with the [ADF41020](http://www.analog.com/ADF41020?doc=UG-405.pdf) synthesizer, an active loop filter, and the VCO.

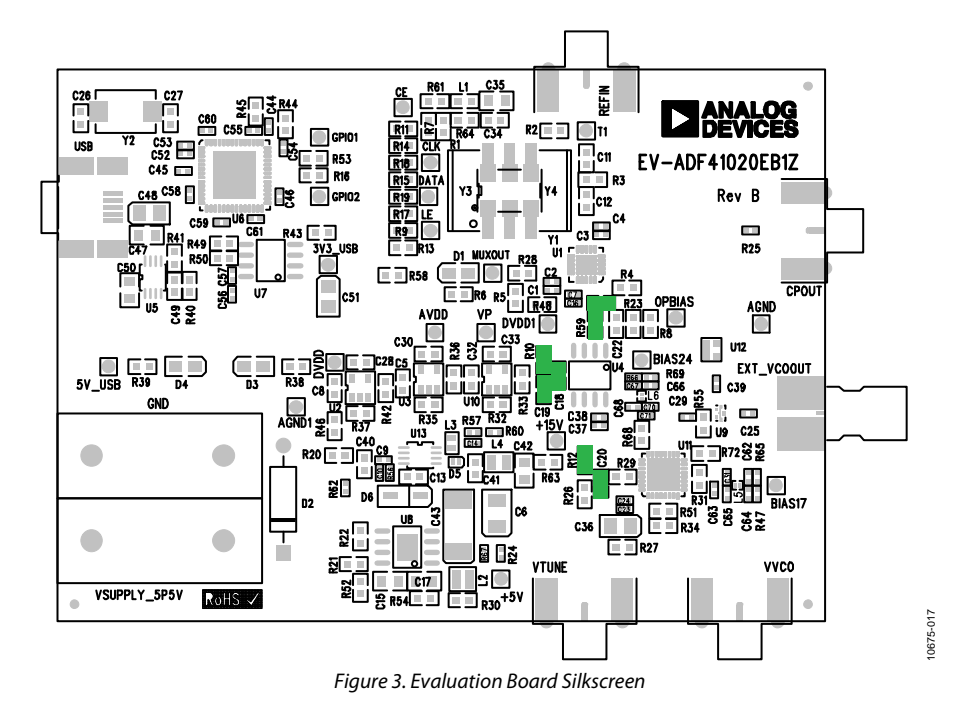

<span id="page-3-6"></span>

0675-018

## <span id="page-4-0"></span>EVALUATION BOARD SOFTWARE

The control software for the [EV-ADF41020EB1Z](http://www.analog.com/EV-ADF41020EB1Z?doc=UG-405.pdf) accompanies the [EV-ADF41020EB1Z](http://www.analog.com/EV-ADF41020EB1Z?doc=UG-405.pdf) on a CD. For the software installation procedure, see [UG-476.](http://www.analog.com/UG-476?doc=UG-405.pdf)

To run the software, click the **Int-N v7** file on the desktop or in the **Start** menu.

On the **Select Device and Connection** tab, choose your device and your connection method, and then click **Connect.**

Confirm that **Analog Devices RFG.L Eval Board connected** is displayed at the bottom left of the window (see [Figure 4\)](#page-4-1). Otherwise, the software has no connection to the evaluation board.

Note that, when connecting the board, it takes about 5 seconds to 10 seconds for the status label to change.

Under the **File** menu, the current settings can be saved to and loaded from a text file.

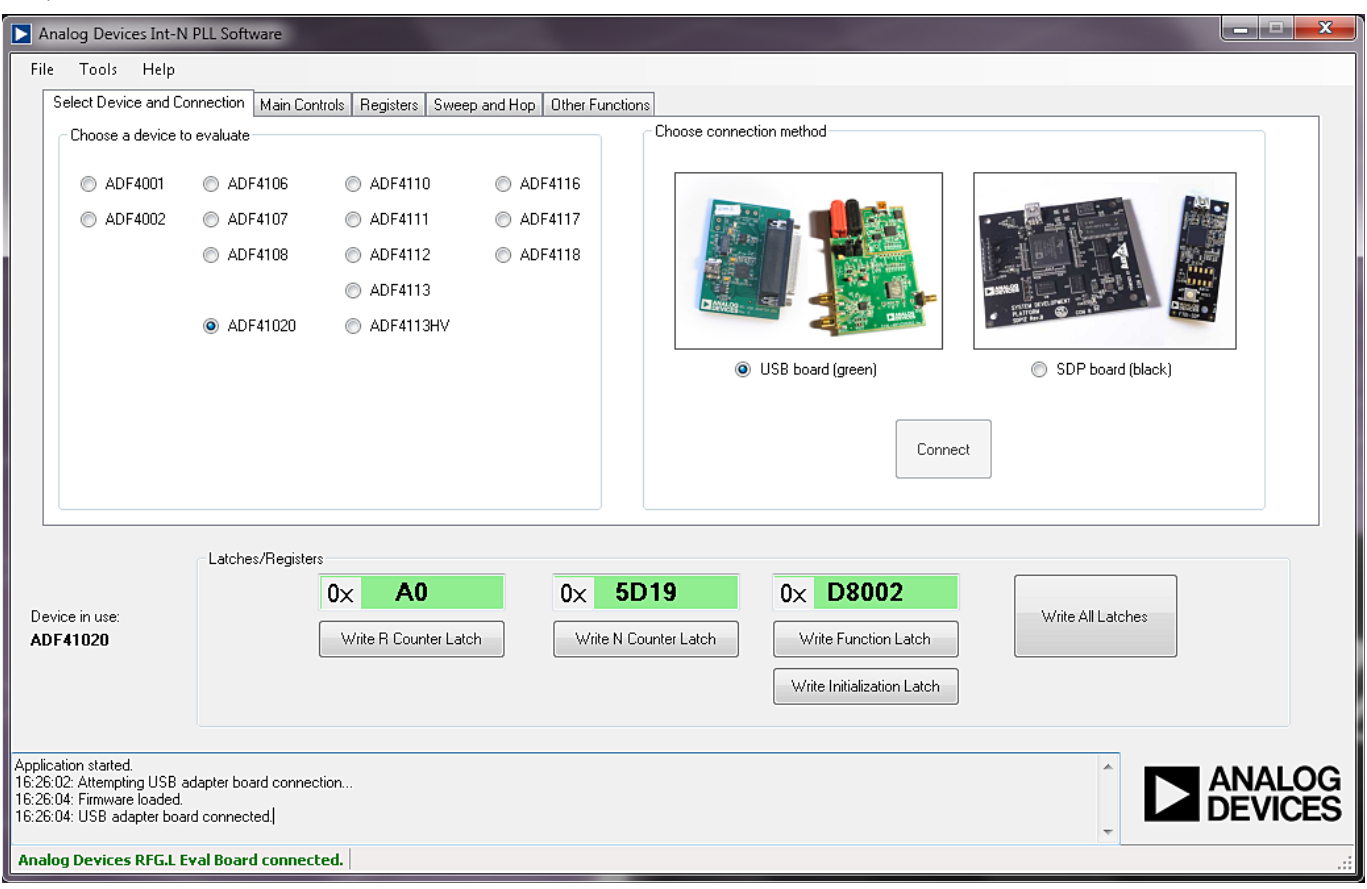

<span id="page-4-1"></span>*Figure 4. Software Front Panel Display—Select Device and Connection Tab*

10675-019

The **Main Controls**tab controls the PLL settings (se[e Figure 5\)](#page-5-0).

Use the **Reference Frequency** text box to set the correct reference frequency and the reference frequency divider. The default reference on the software window is at 100 MHz.

Use the **RF Settings** section to control the output frequency. You can type the desired output frequency in the **RF VCO Output Frequency** text box (in MHz).

The **Settings** section lets you select general options available for the PLL, including the charge pump current settings and phase detector polarity. The [EV-ADF41020EB1Z](http://www.analog.com/EV-ADF41020EB1Z?doc=UG-405.pdf) uses a charge pump setting of 2.5 mA and a negative phase detector polarity.

In the **Registers** tab, you can manually input the desired value to be written to the registers.

In the **Sweep and Hop** tab, you can make the device sweep a range of frequencies or hop between two set frequencies.

In the **Latches/Registers** section at the bottom of the window, the values to be written to each register are displayed. If the background on the text box is green, the value displayed is different from the value actually on the device. Click **Write R Counter Latch** or **Write N Counter Latch** to write that value to the device. To update all latches in the correct order, click **Write All Latches.**

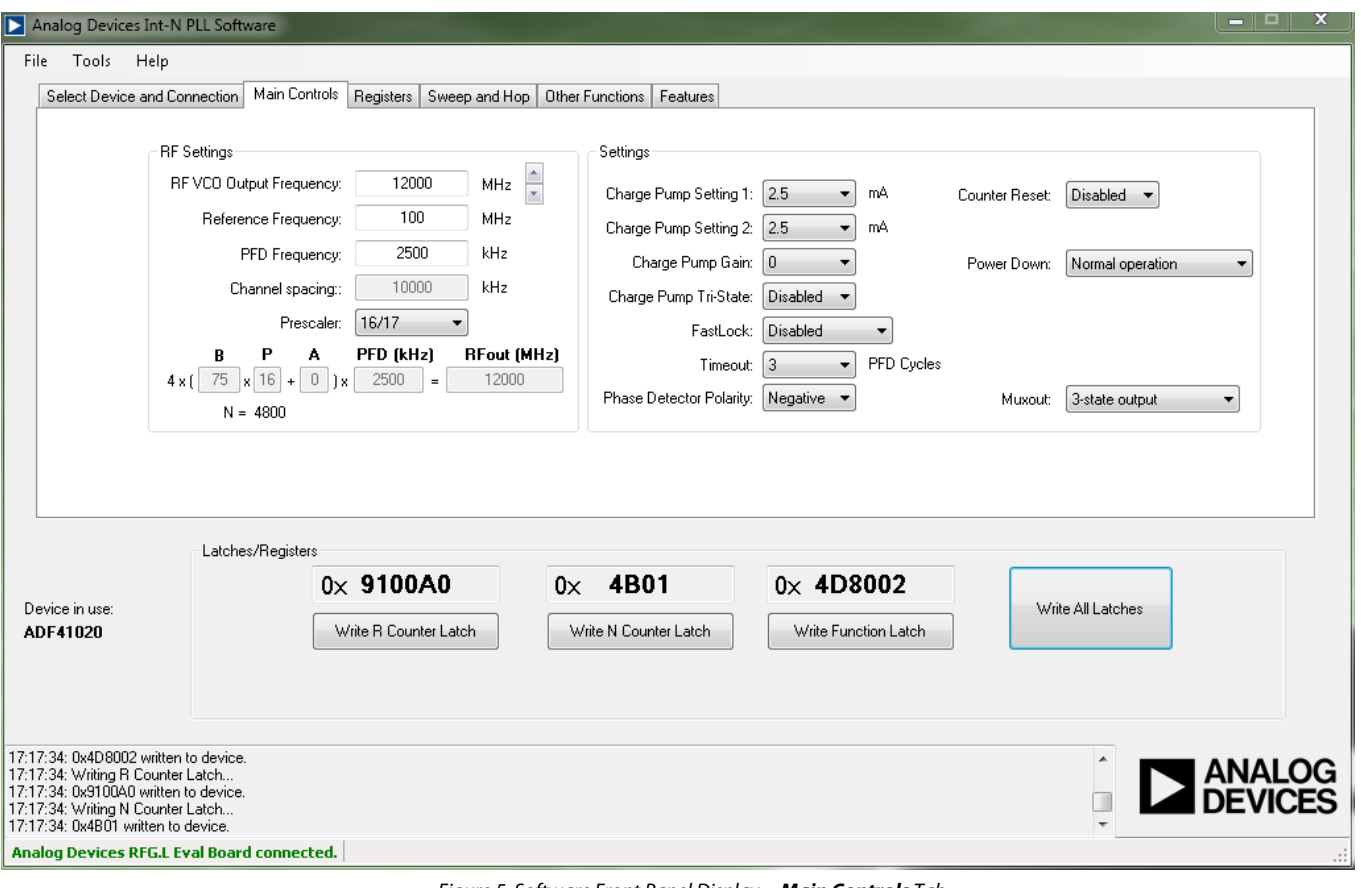

<span id="page-5-0"></span>*Figure 5. Software Front Panel Display—Main Controls Tab*

675-020

### <span id="page-6-0"></span>EVALUATION AND TEST

To evaluate and test the performance of the [ADF41020,](http://www.analog.com/ADF41020?doc=UG-405.pdf) use the following steps:

- 1. Install the Analog Devices Int-N software.
- 2. Us[e ADIsimPLL](http://www.analog.com/adisimpll?doc=UG-405.pdf) to generate the loop filter component values if a different loop filter is required.
- 3. Solder new filter components specified b[y ADIsimPLL.](http://www.analog.com/adisimpll?doc=UG-405.pdf)
- 4. Install the USB software drivers. Connect the evaluation board to a PC using the supplied USB cable. Follow the hardware driver installation procedure that appears.
- 5. Connect the USB connector to the [EV-ADF41020EB1Z.](http://www.analog.com/EV-ADF41020EB1Z?doc=UG-405.pdf)
- 6. Connect a spectrum analyzer to EXT\_VCOOUT.
- 7. Run the Int-N software.
- 8. Select the USB board and th[e ADF41020](http://www.analog.com/ADF41020?doc=UG-405.pdf) device in the **Select Device and Connection** tab of the software front panel window. On the **Main Controls** tab, set the VCO center frequency [\(Figure 6](#page-6-1) uses a 12 GHz VCO). Set the PFD frequency as specified in [ADIsimPLL,](http://www.analog.com/adisimpll?doc=UG-405.pdf) and program the reference frequency to 100 MHz. See [Figure 7](#page-7-0) for the suggested setup.
- 9. Measure the output spectrum[. Figure 6](#page-6-1) shows a 12 GHz output.

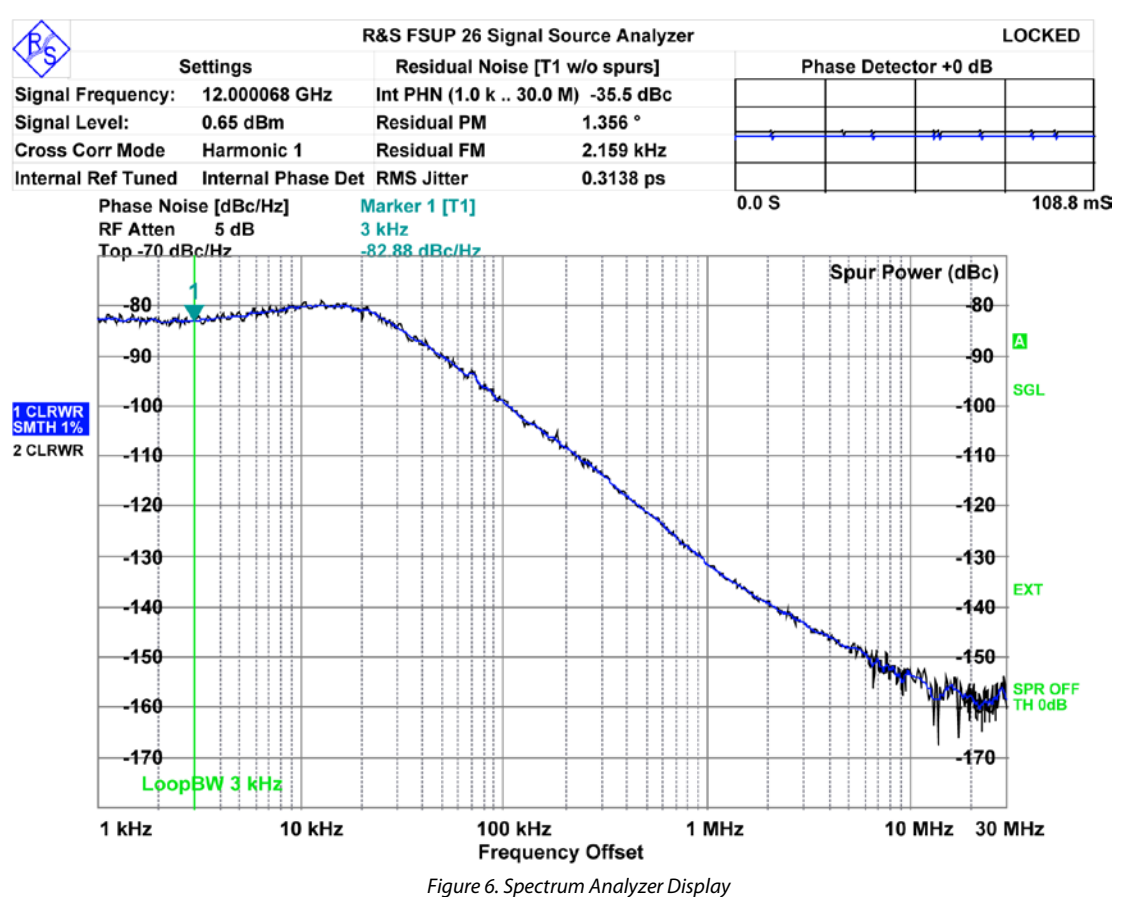

<span id="page-6-1"></span>

<span id="page-7-0"></span>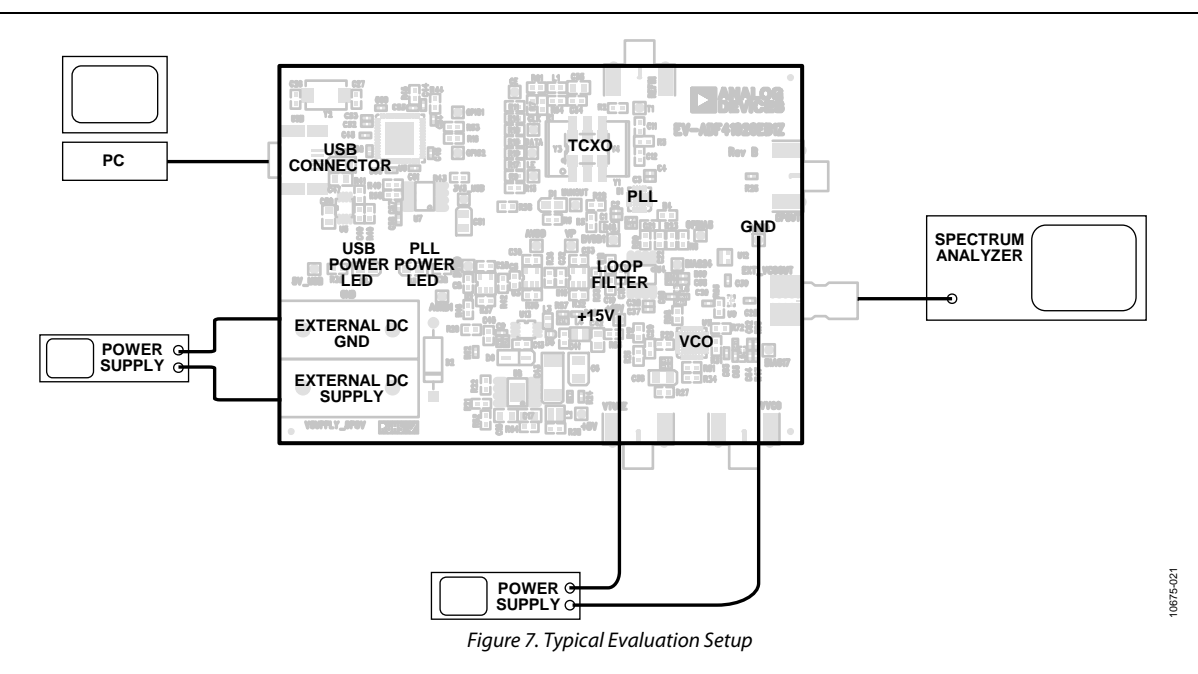

10675-022

## <span id="page-8-0"></span>EVALUATION BOARD SCHEMATICS AND ARTWORK

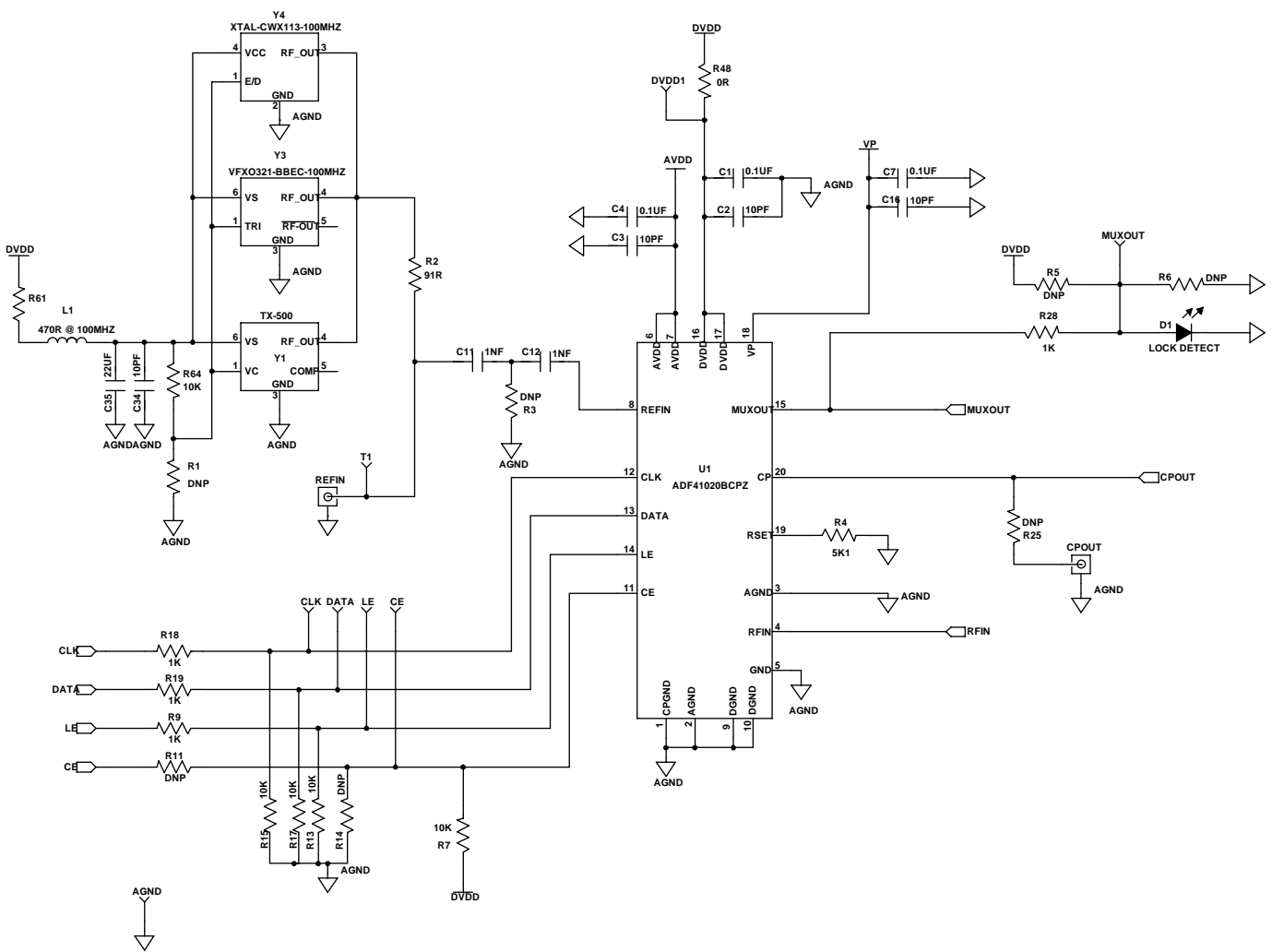

<span id="page-8-1"></span>*Figure 8. Evaluation Board Schematic (Page 1)*

<span id="page-9-0"></span>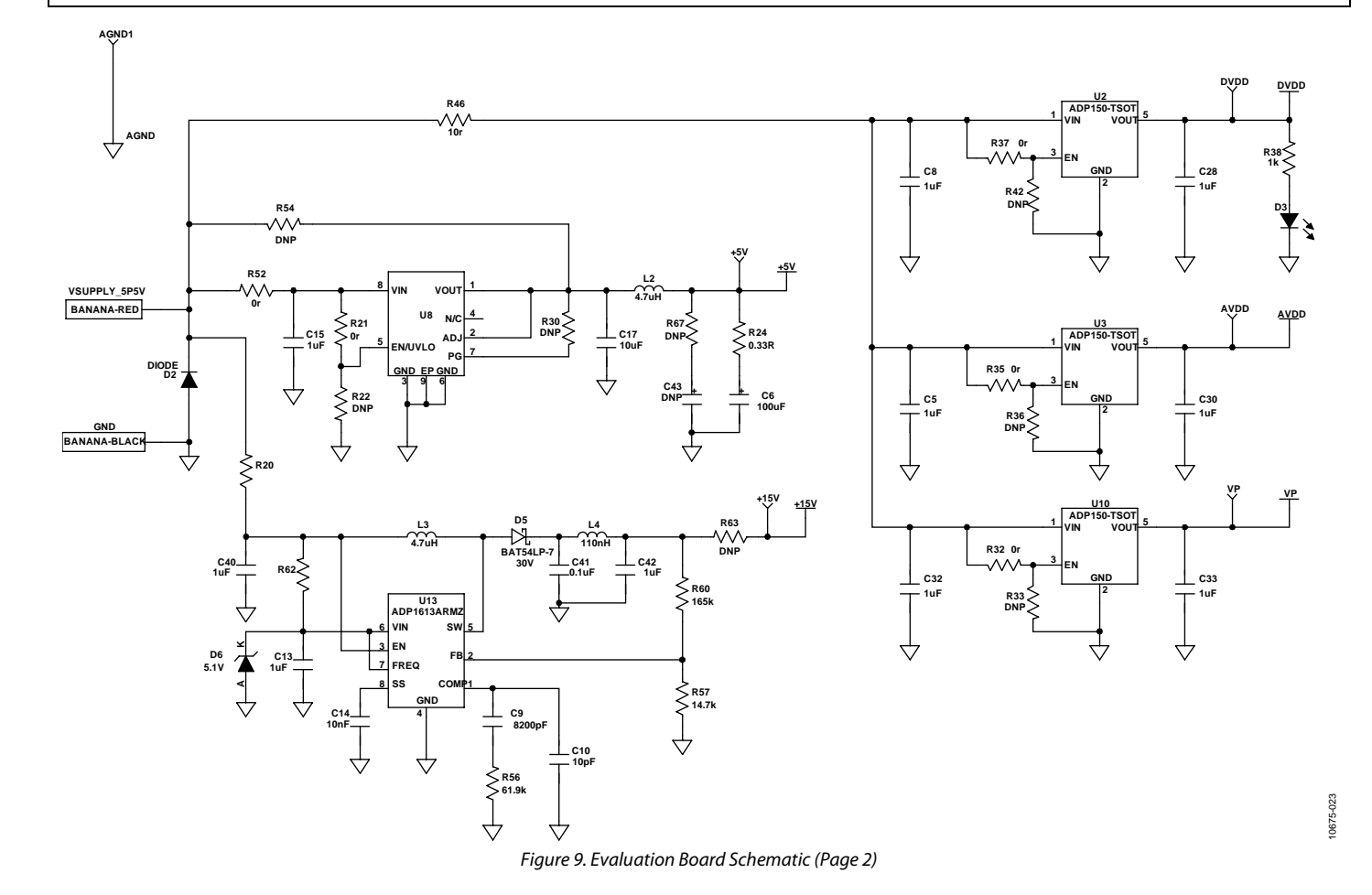

## EV-ADF41020EB1Z User Guide Van Andrew VG-405

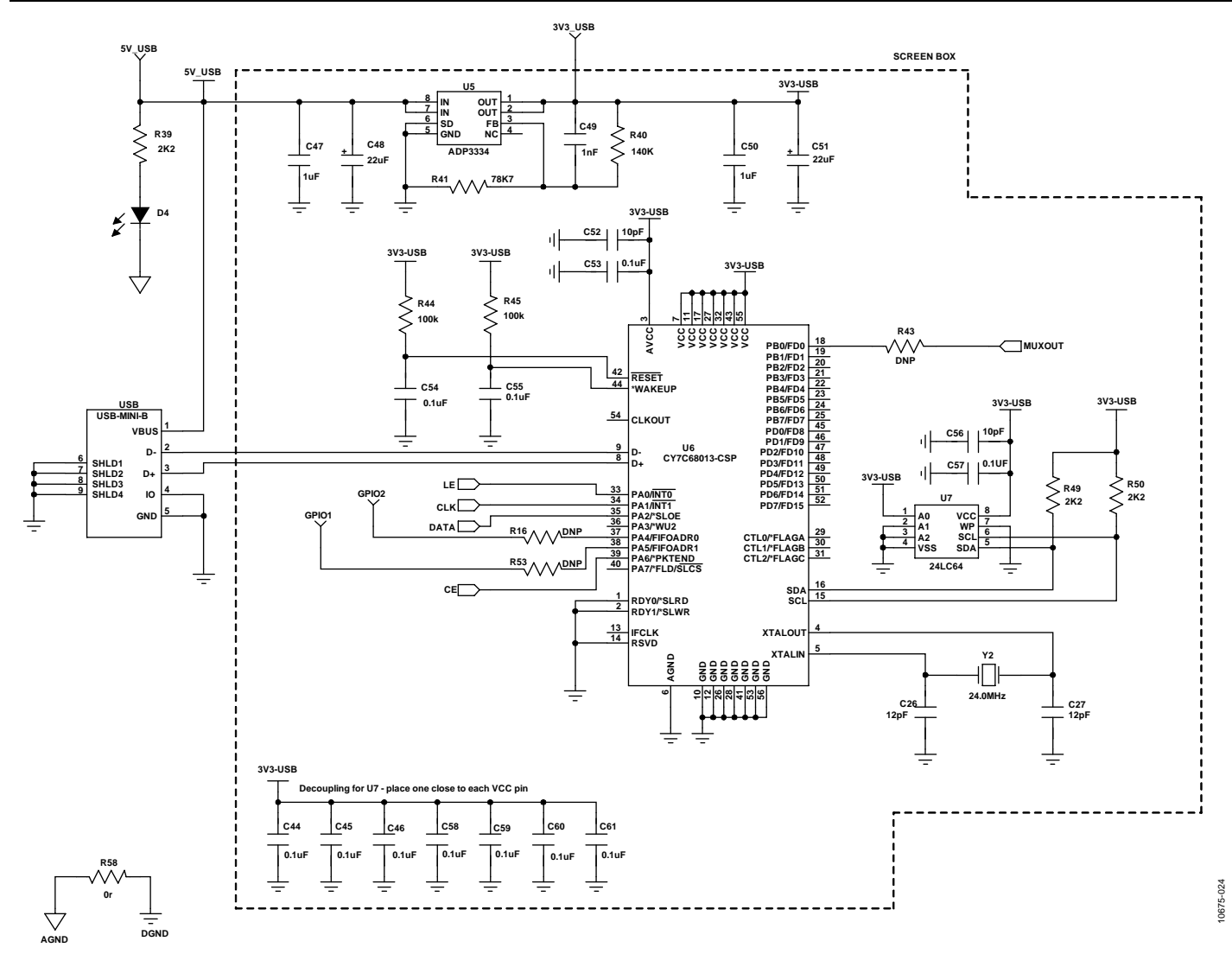

<span id="page-10-0"></span>*Figure 10. Evaluation Board Schematic (Page 3)*

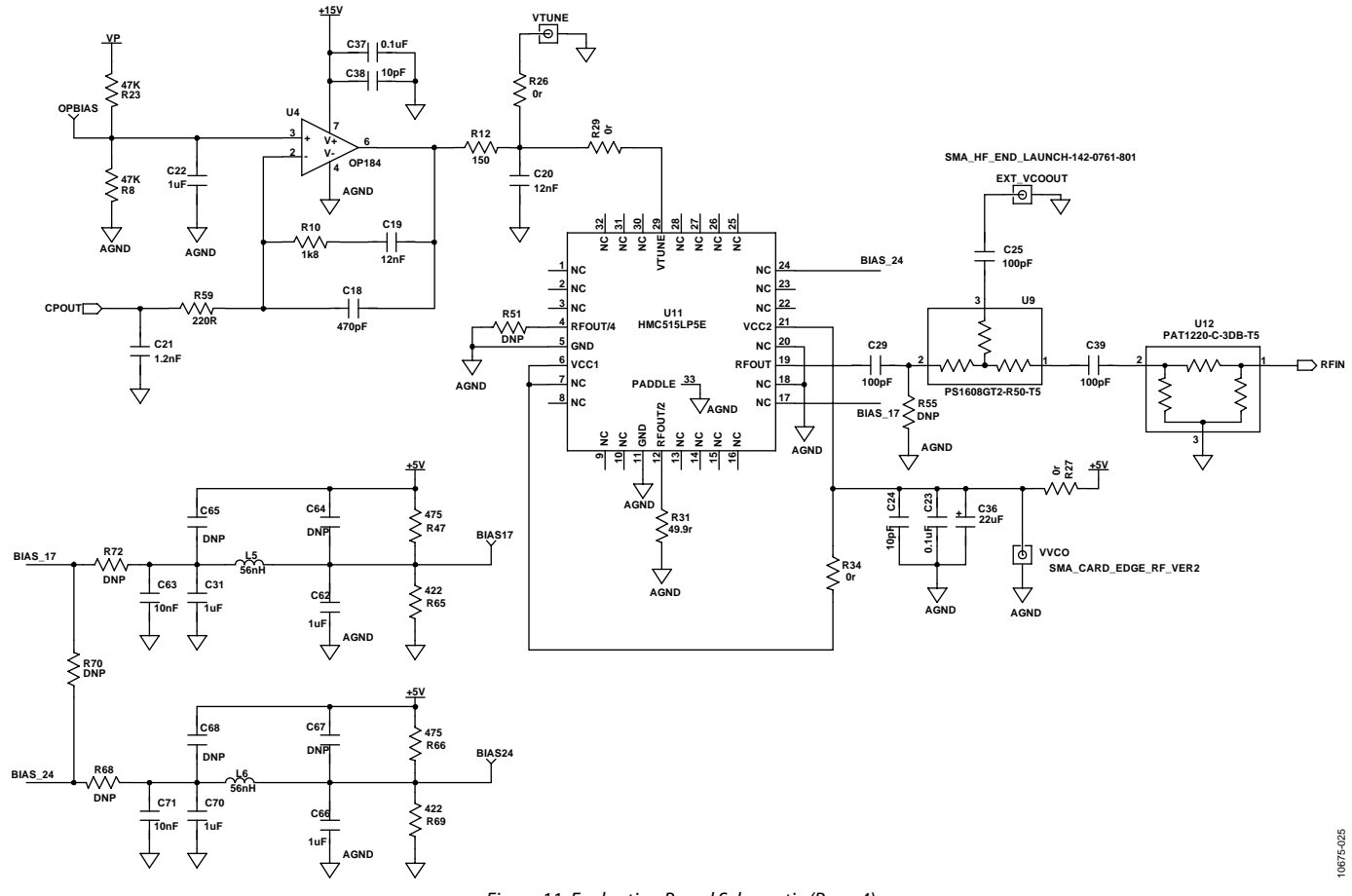

<span id="page-11-0"></span>*Figure 11. Evaluation Board Schematic (Page 4)*

# EV-ADF41020EB1Z User Guide Van Andrew VG-405

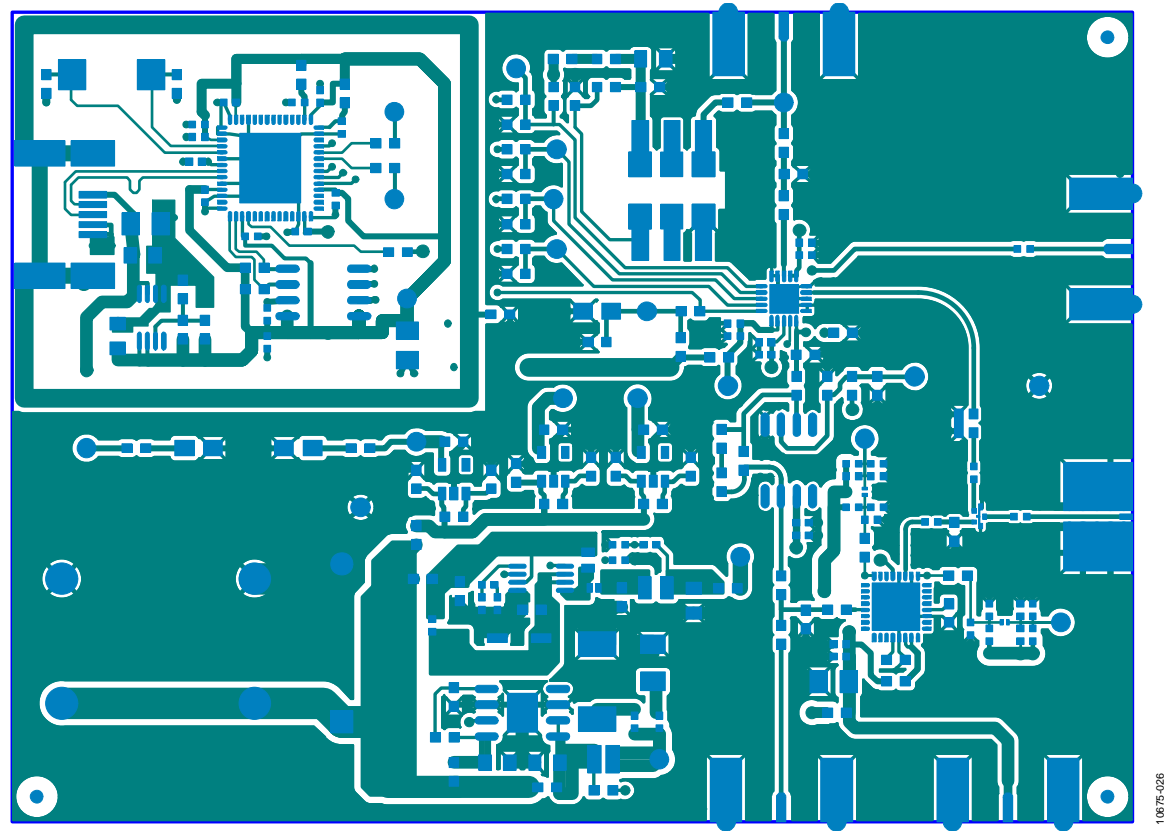

Figure 12. Layer 1 (Component Side)

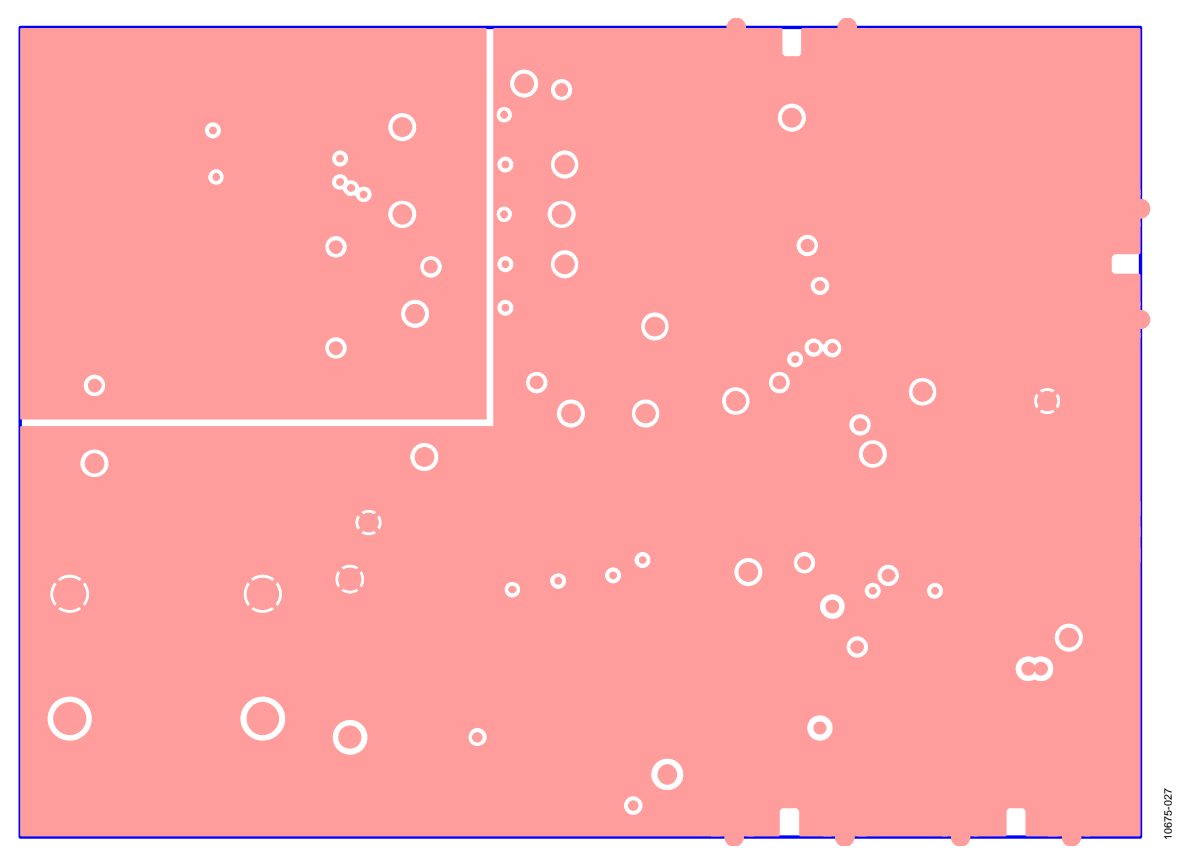

Rev. B | Page 13 of 17 Figure 13. Layer 2 (Ground Plane)

10675-026

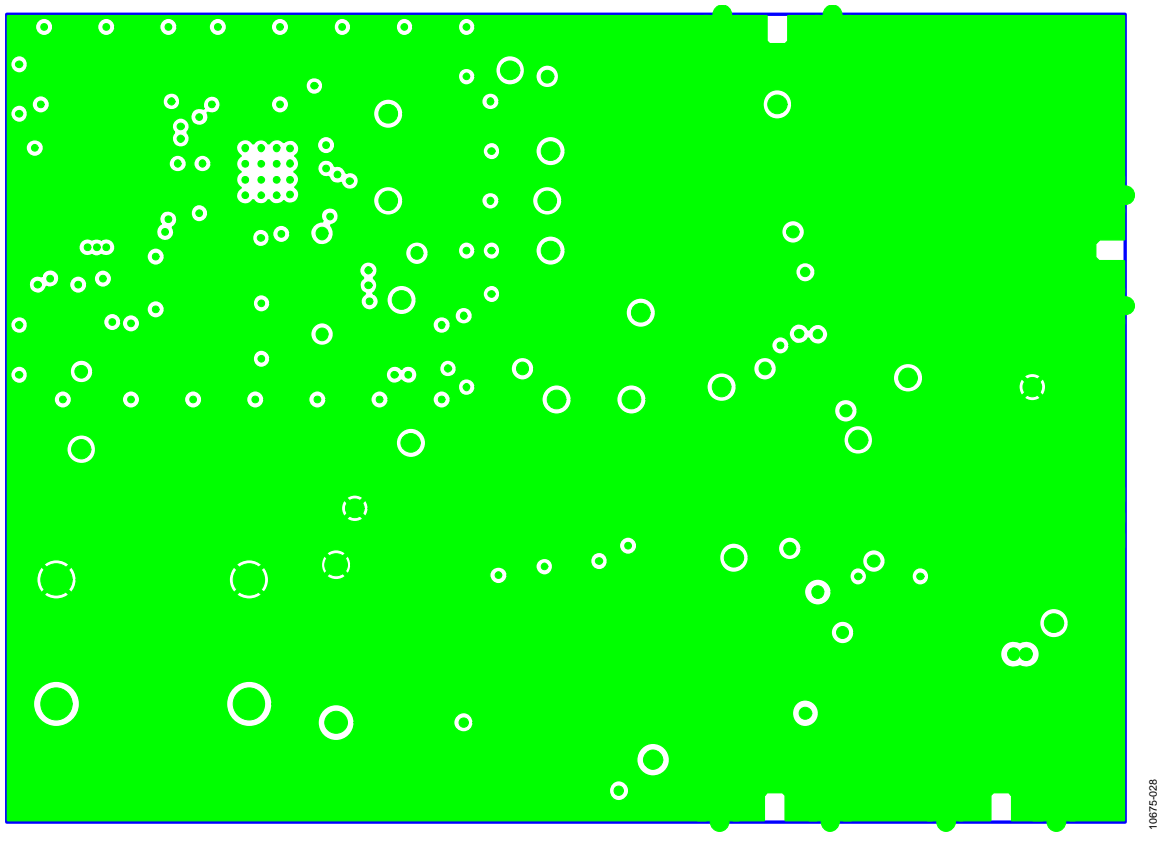

*Figure 14. Layer 3 (Power/Ground Plane)* 

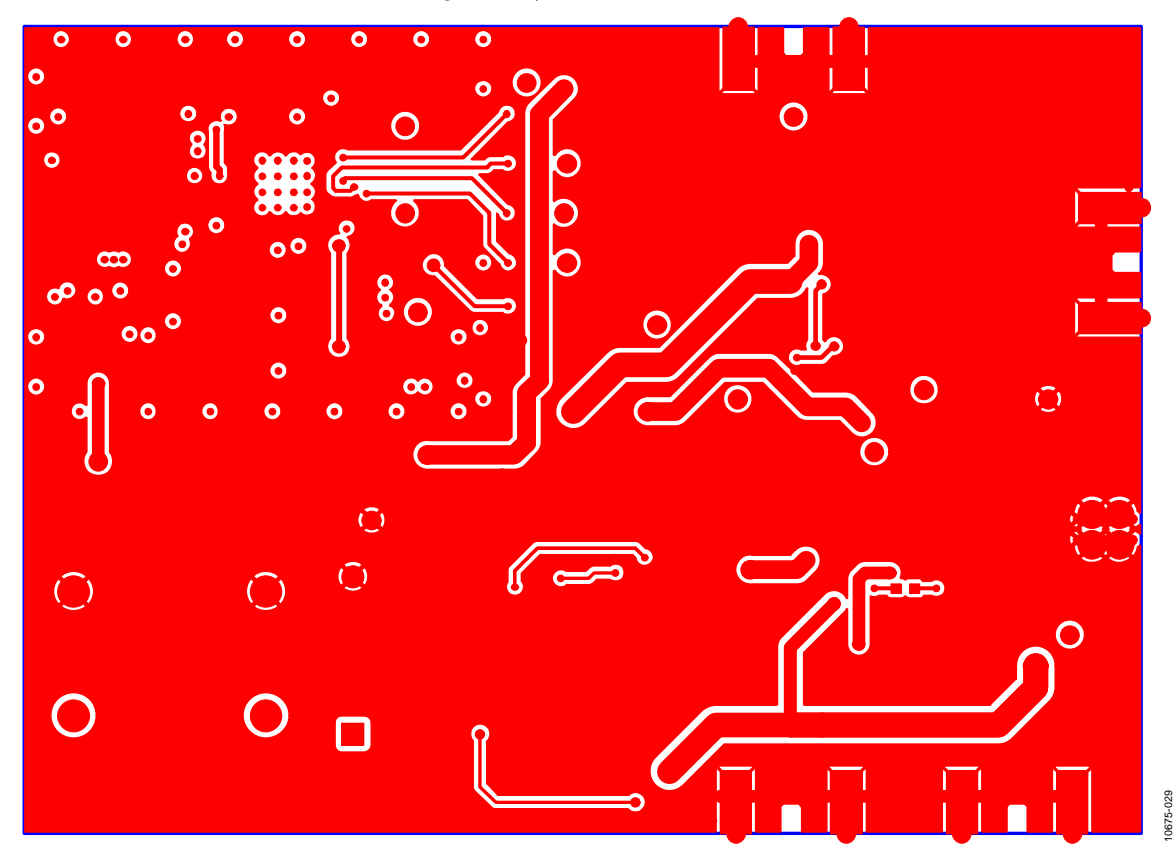

*Figure 15. Layer 4 (Solder Side)*

# <span id="page-14-0"></span>ORDERING INFORMATION

### <span id="page-14-1"></span>**BILL OF MATERIALS**

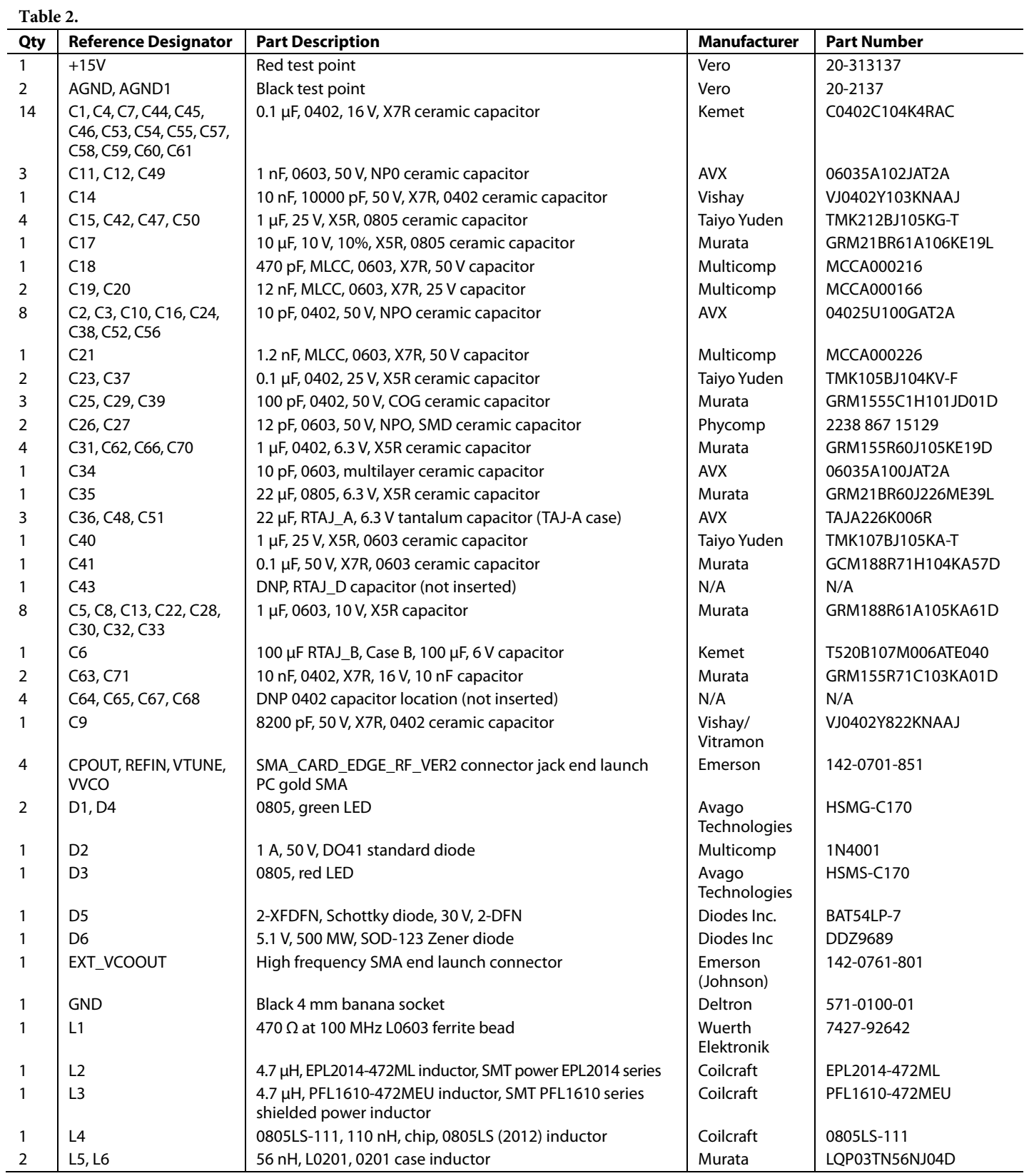

# UG-405 EV-ADF41020EB1Z User Guide

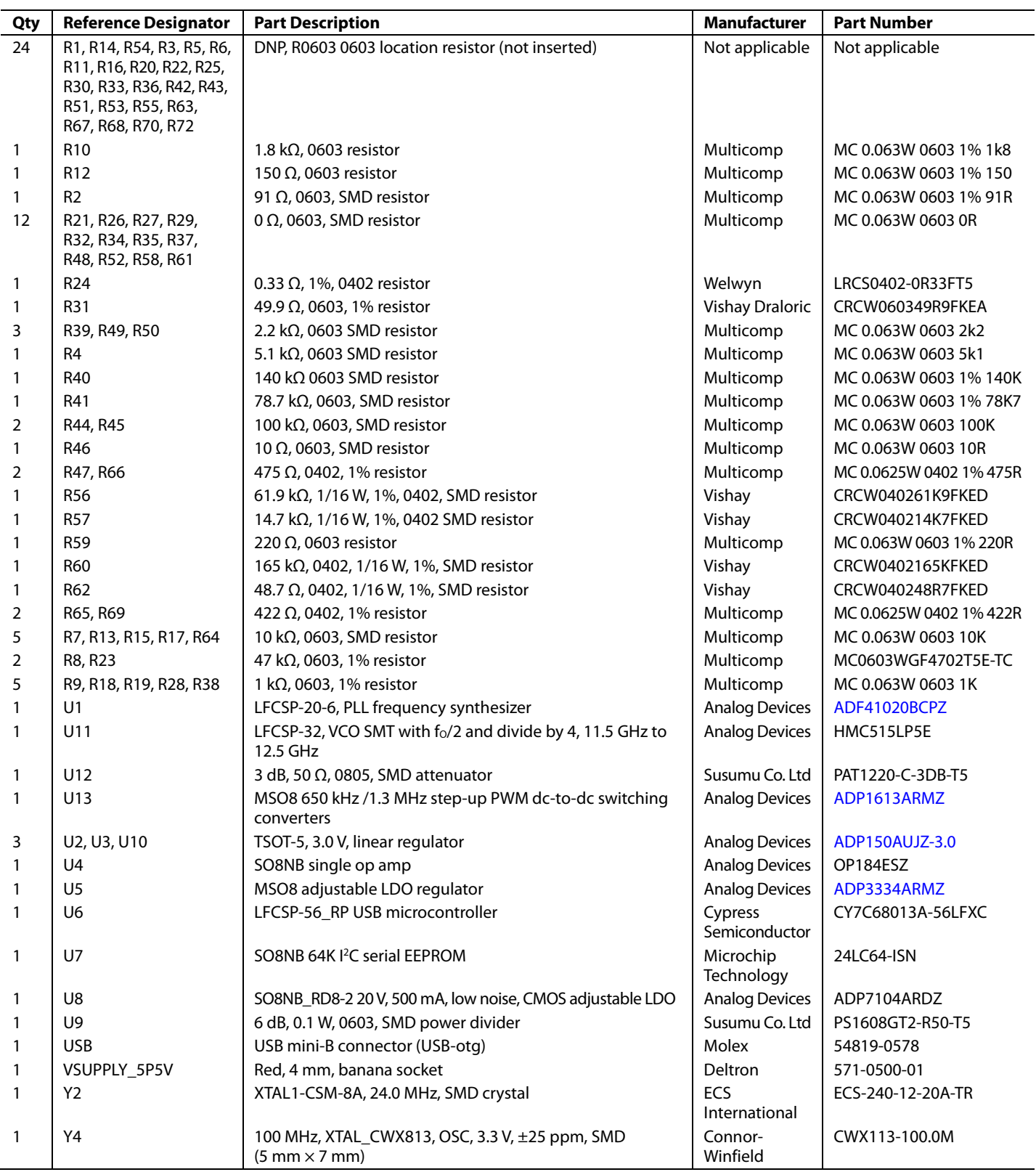

#### <span id="page-16-0"></span>**RELATED LINKS**

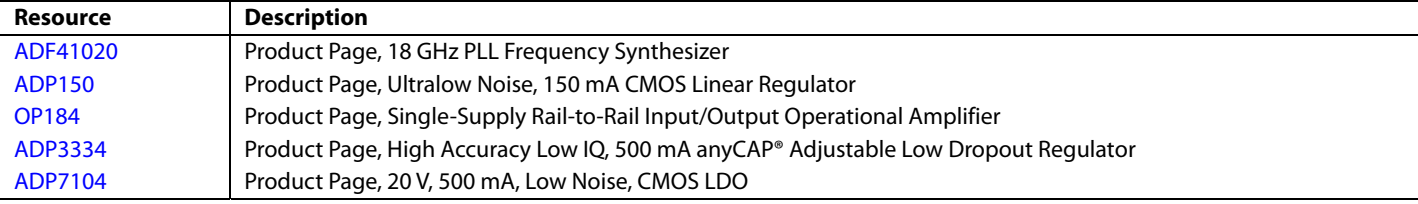

I 2 C refers to a communications protocol originally developed by Philips Semiconductors (now NXP Semiconductors).

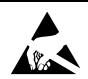

#### **ESD Caution**

**ESD (electrostatic discharge) sensitive device**. Charged devices and circuit boards can discharge without detection. Although this product features patented or proprietary protection circuitry, damage may occur on devices subjected to high energy ESD. Therefore, proper ESD precautions should be taken to avoid performance degradation or loss of functionality.

#### **Legal Terms and Conditions**

By using the evaluation board discussed herein (together with any tools, components documentation or support materials, the "Evaluation Board"), you are agreeing to be bound by the terms and conditions set forth below ("Agreement") unless you have purchased the Evaluation Board, in which case the Analog Devices Standard Terms and Conditions of Sale shall govern. Do not use the Evaluation Board until you have read and agreed to the Agreement. Your use of the Evaluation Board shall signify your acceptance of the Agreement. This Agreement is made by and between you ("Customer") and Analog Devices, Inc. ("ADI"), with its principal place of business at One Technology Way, Norwood, MA 02062, USA. Subject to the terms and conditions of the Agreement, ADI hereby grants to Customer a free, limited, personal, temporary, non-exclusive, non-sublicensable, non-transferable license to use the Evaluation Board FOR EVALUATION PURPOSES ONLY. Customer understands and agrees that the Evaluation Board is provided for the sole and exclusive purpose referenced above, and agrees not to use the Evaluation Board for any other purpose. Furthermore, the license granted is expressly made subject to the following additional limitations: Customer shall not (i) rent, lease, display, sell, transfer, assign, sublicense, or distribute the Evaluation Board; and (ii) permit any Third Party to access the Evaluation Board. As used herein, the term<br>"Th ownership of the Evaluation Board, are reserved by ADI. CONFIDENTIALITY. This Agreement and the Evaluation Board shall all be considered the confidential and proprietary information of ADI. Customer may not disclose or transfer any portion of the Evaluation Board to any other party for any reason. Upon discontinuation of use of the Evaluation Board or termination of this Agreement, Customer agrees to promptly return the Evaluation Board to ADI. ADDITIONAL RESTRICTIONS. Customer may not disassemble, decompile or reverse engineer chips on the Evaluation Board. Customer shall inform ADI of any occurred damages or any modifications or alterations it makes to the Evaluation Board, including but not limited to soldering or any other activity that affects the material content of the Evaluation Board. Modifications to the Evaluation Board must comply with applicable law, including but not limited to the RoHS Directive. TERMINATION. ADI may terminate this Agreement at any time upon giving written notice<br>to Customer. Cust WARRANTIES OR REPRESENTATIONS OF ANY KIND WITH RESPECT TO IT. ADI SPECIFICALLY DISCLAIMS ANY REPRESENTATIONS, ENDORSEMENTS, GUARANTEES, OR WARRANTIES, EXPRESS OR IMPLIED, RELATED TO THE EVALUATION BOARD INCLUDING, BUT NOT LIMITED TO, THE IMPLIED WARRANTY OF MERCHANTABILITY, TITLE, FITNESS FOR A PARTICULAR PURPOSE OR NONINFRINGEMENT OF INTELLECTUAL PROPERTY RIGHTS. IN NO EVENT WILL ADI AND ITS LICENSORS BE LIABLE FOR ANY INCIDENTAL, SPECIAL, INDIRECT, OR CONSEQUENTIAL DAMAGES RESULTING FROM CUSTOMER'S POSSESSION OR USE OF THE EVALUATION BOARD, INCLUDING BUT NOT LIMITED TO LOST PROFITS, DELAY COSTS, LABOR COSTS OR LOSS OF GOODWILL. ADI'S TOTAL LIABILITY FROM ANY AND ALL CAUSES SHALL BE LIMITED TO THE AMOUNT OF ONE HUNDRED US DOLLARS (\$100.00). EXPORT. Customer agrees that it will not directly or indirectly export the Evaluation Board to another country, and that it will comply with all applicable United States federal laws and regulations relating to exports. GOVERNING LAW. This Agreement shall be governed by and construed in accordance with the substantive laws of the Commonwealth of Massachusetts (excluding conflict of law rules). Any legal action regarding this Agreement will be heard in the state or federal courts having jurisdiction in Suffolk County, Massachusetts, and Customer hereby submits to the personal jurisdiction and venue of such courts. The United Nations Convention on Contracts for the International Sale of Goods shall not apply to this Agreement and is expressly disclaimed.

**©2012–2016 Analog Devices, Inc. All rights reserved. Trademarks and registered trademarks are the property of their respective owners. UG10675-0-4/16(B)** 

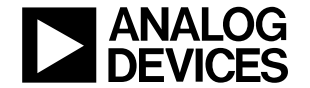

www.analog.com